## Working Safely at U-M

## To complete the Working Safely at U-M training on My LINC following these steps:

1. Go to the My LINC home page: https://maislinc.umich.edu/ You will need to sign in with your uniqname and password.

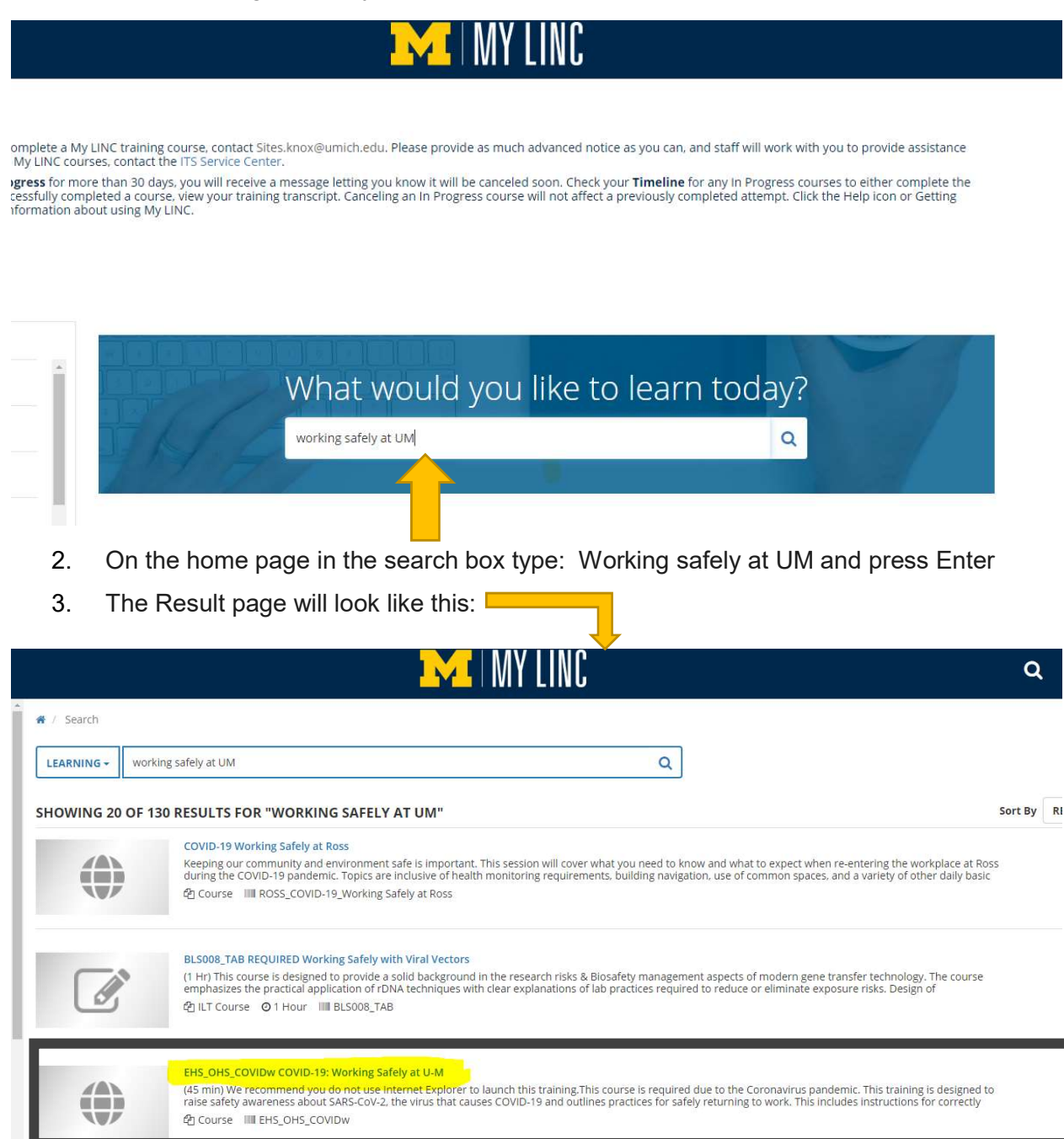

4. You want to select the EHS\_OHS\_COVIDw COVID-19: Working Safely at U-M

## 5. Press the Blue Select button on the right hand side:

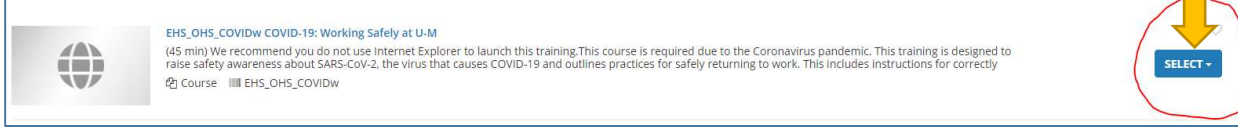

6. When you press the blue select button a drop down list will come up.

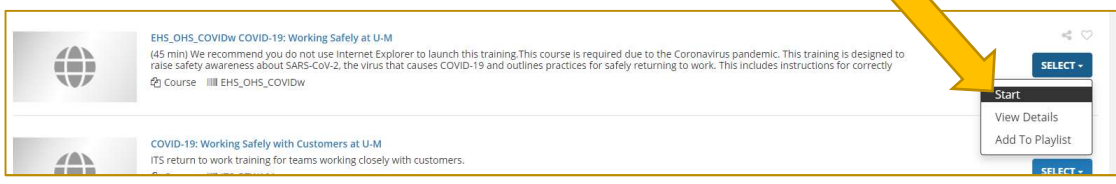

- 7. Click on Start
- 8. You will be taken to this screen:

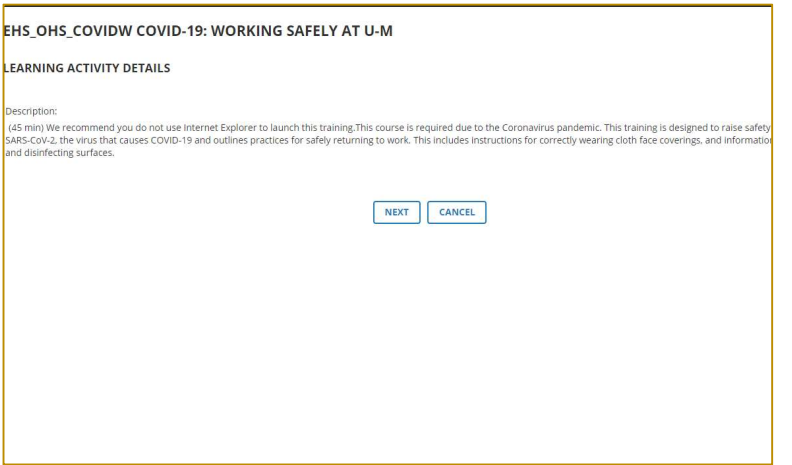

- 9. Note that it says the training will take 45 minutes, so make sure you have enough time to complete the training.
- 10. Click on the Next button
- 11. To go to the next page you will use the arrows on the top of the page

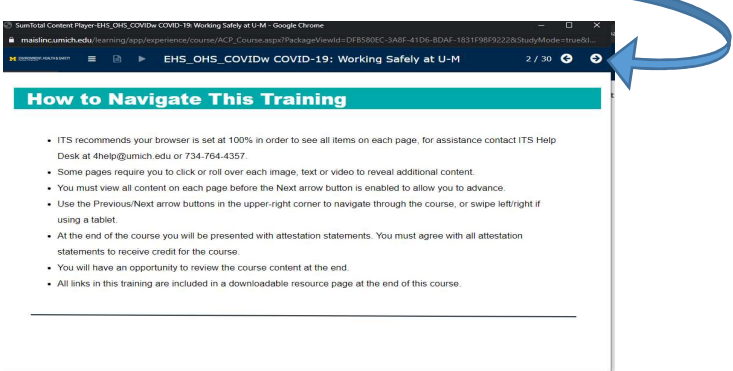

- 12. Read each page very carefully and follow all the instructions on the page- some pages require you to perform steps before you can continue on.
- 13. If you are not able to click the arrow at the top of the page to advance to the next screen and it is greyed out, that means you need to complete something before you can go to the next page.

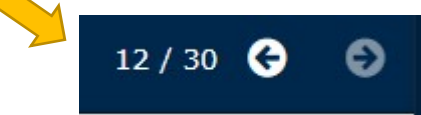

- 14. Starting on page 25 you will be given practice questions to see how well you understand the information you just read through. It is ok if you do not answer the question correctly, you will be given the correct answer and will be able to continue on.
- 15. When you have completed all the slides you will come to this page:

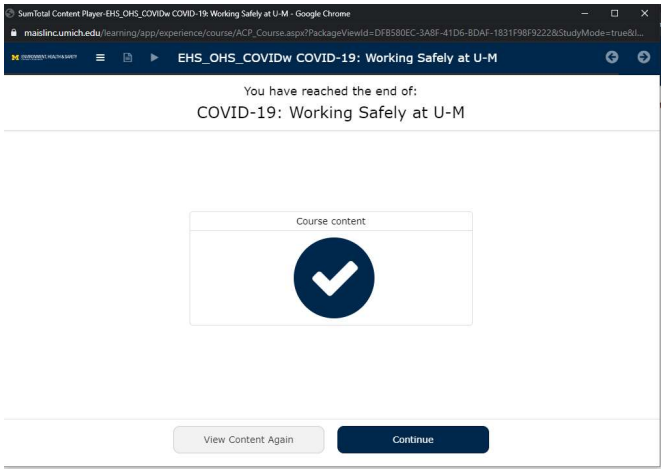

16. Click on Continue and you will be taken to this page:

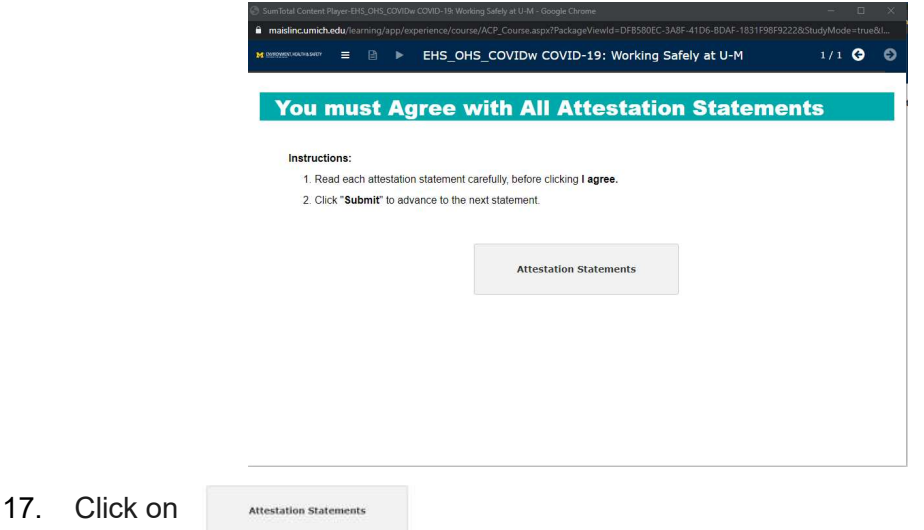

18. You will be taken to a page where you will read through the statements and if you agree to them you will click the circle and then press submit

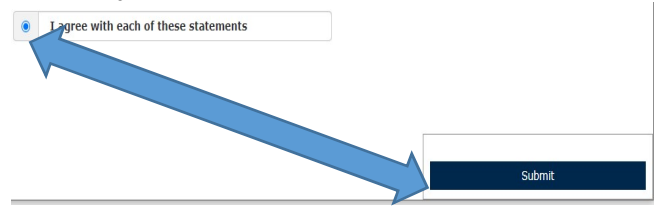

19. Once you click submit you will be taken to the final page. PLEASE READ THIS PAGE **CAREFULLY** 

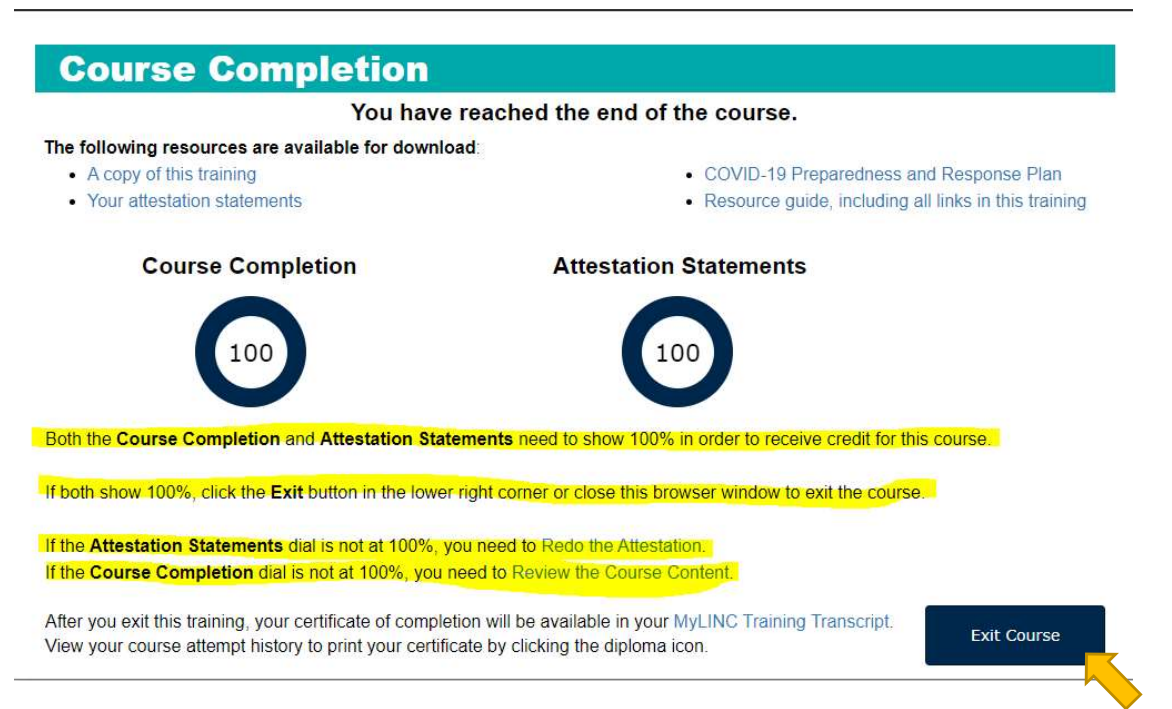

- 20. If both your Course Completion and Attestation Statements say 100 then you can press Exit Course. You have now completed the required course to return to campus
- 21. You can select Close on the next page that comes up

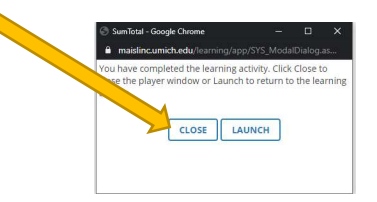